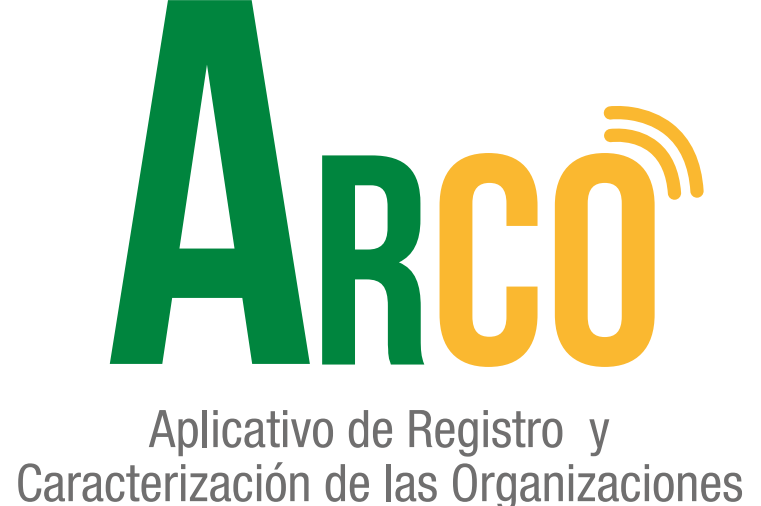

## **Registro Estatutos (Usuario externo presidente) Manual de usuario**

Secretaría de Participación Ciudadana

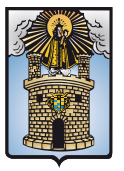

Alcaldía de Medellín

# **ARCO te acerca y te conecta a un clic.**

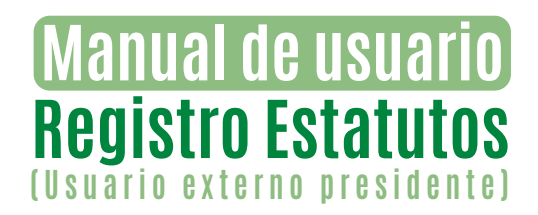

### **Registro estatutos, (Usuario Externo Presidente)**

Ingresar al aplicativo **ARCO**, usuario y contraseña. 1

*\*\*El Usuario externo Presidente debe estar registrado en la Secretaría de Participación Ciudadana como dignatario de un organismo comunal, de lo contrario no tendrá acceso al aplicativo. \*\**

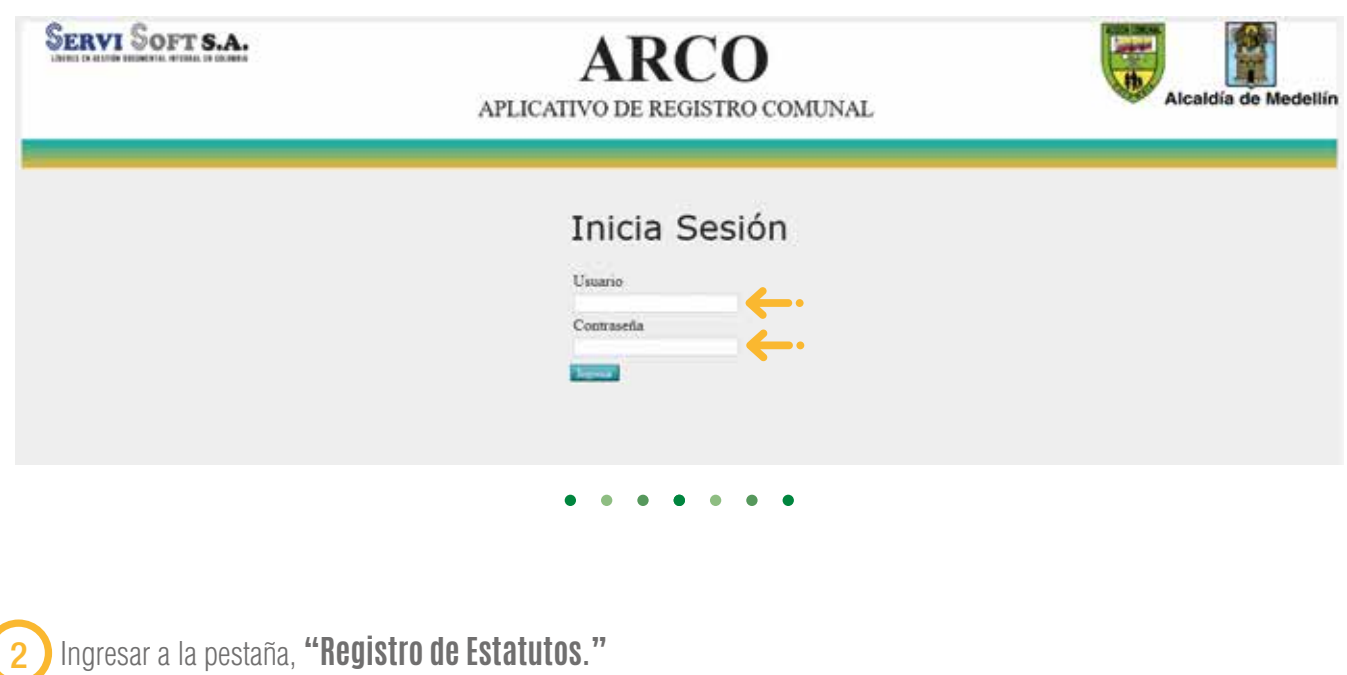

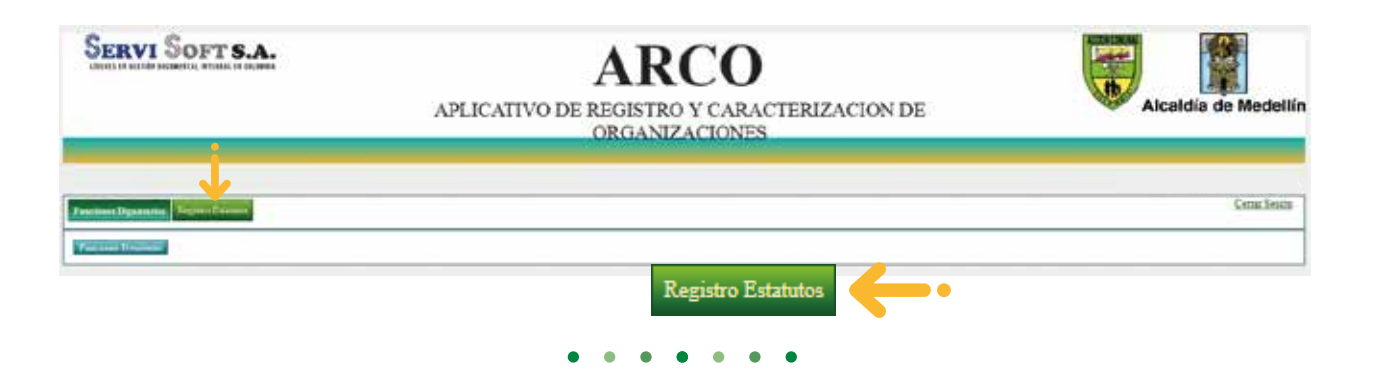

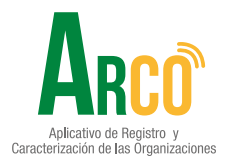

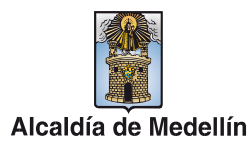

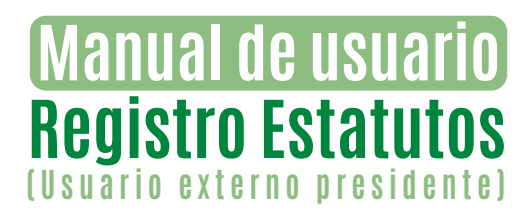

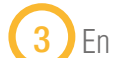

En la pantalla inicial de "Registro de Estatutos" se visualiza:

- **Información básica del organismo comunal y la fecha del registro.**
- **Tipo de modificación estatutaria: PARCIAL o TOTAL.**
- **Registro de capítulos.**
- **Registro de artículos.**
- **Registro de parágrafos.**

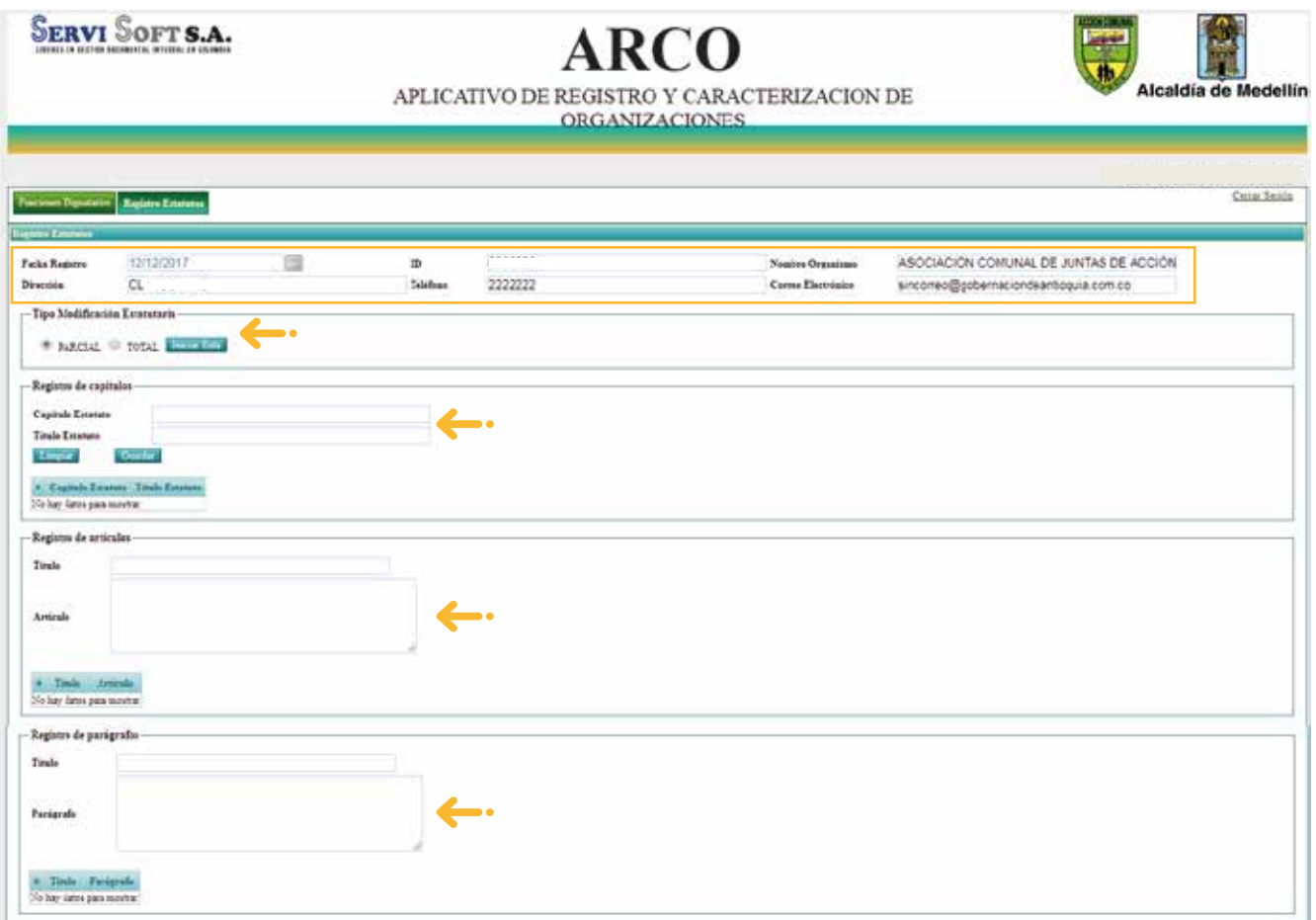

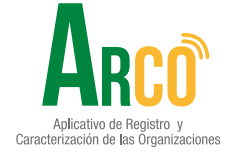

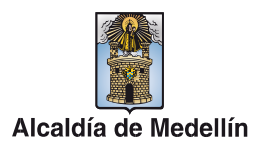

## **Manual de usuario Registro Estatutos (Usuario externo presidente)**

#### 4 **Registro de capítulos:**

**-** Se ingresa el capítulo del estatuto y el título, se finaliza con guardar.

**\***Todos los capítulos creados quedan relacionados.

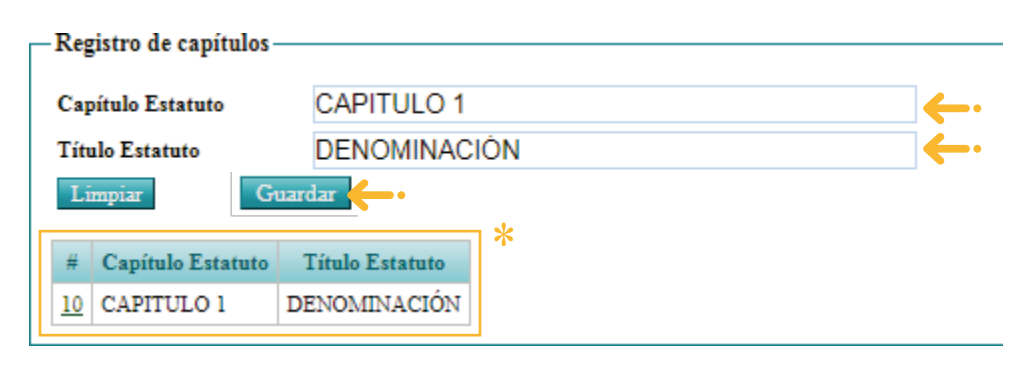

## 5 **Registro de artículos:**

Anlicativo de Registro Caracterización de las Organizaciones

**-** Se ingresa al capítulo del estatuto desde el número consecutivo.

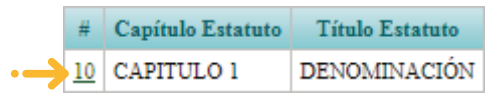

**-** Se ingresa el título del estatuto y la descripción el título, se finaliza con guardar.

**\***Todos los artículos creados quedan relacionados.

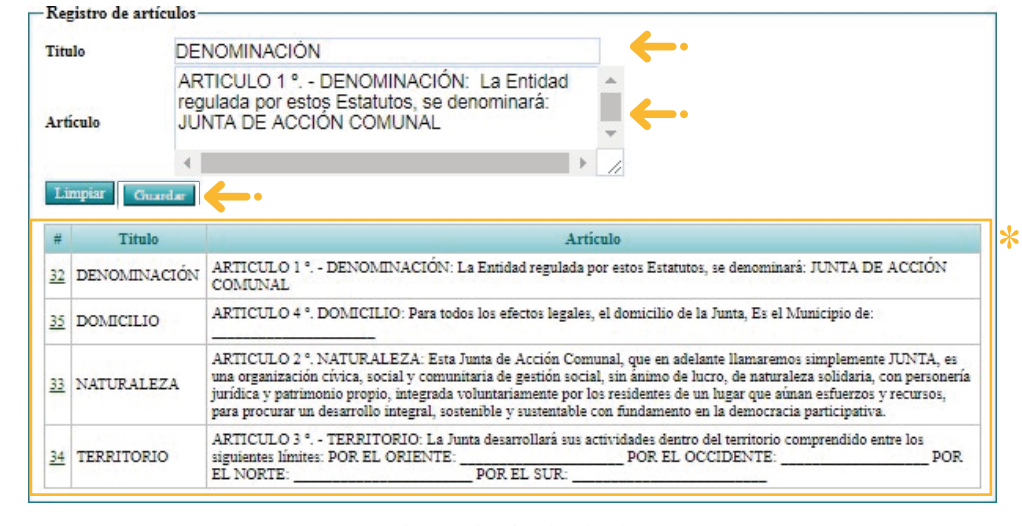

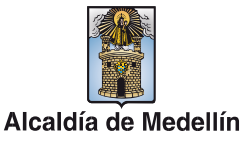

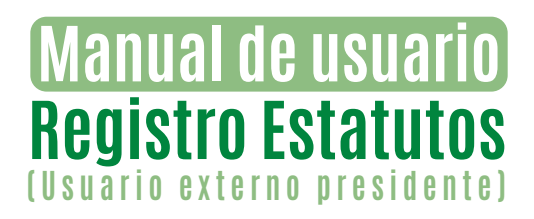

#### 6 **Registro Parágrafos:**

**-** Se ingresa al artículo del estatuto desde el número consecutivo.

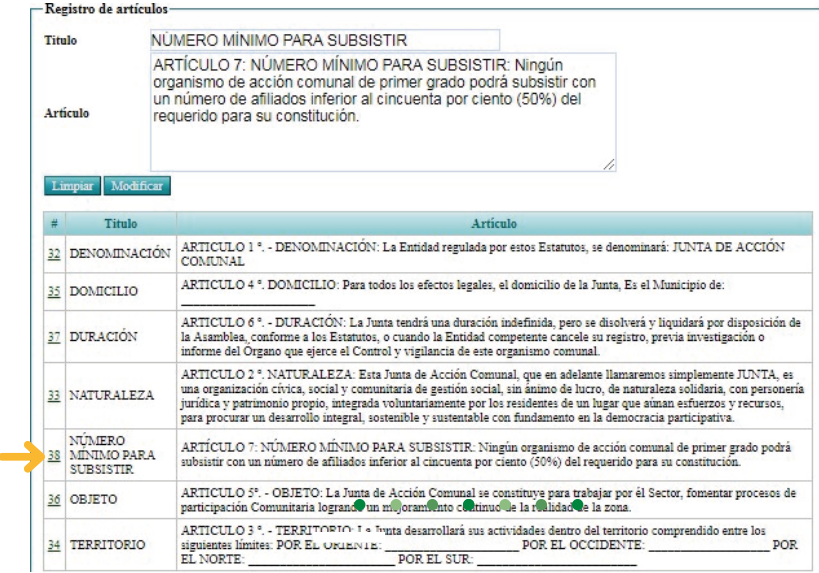

**-** Se ingresa el título del parágrafo y la descripción del parágrafo, se finaliza con guardar.

**\***Todos los artículos creados quedan relacionados.

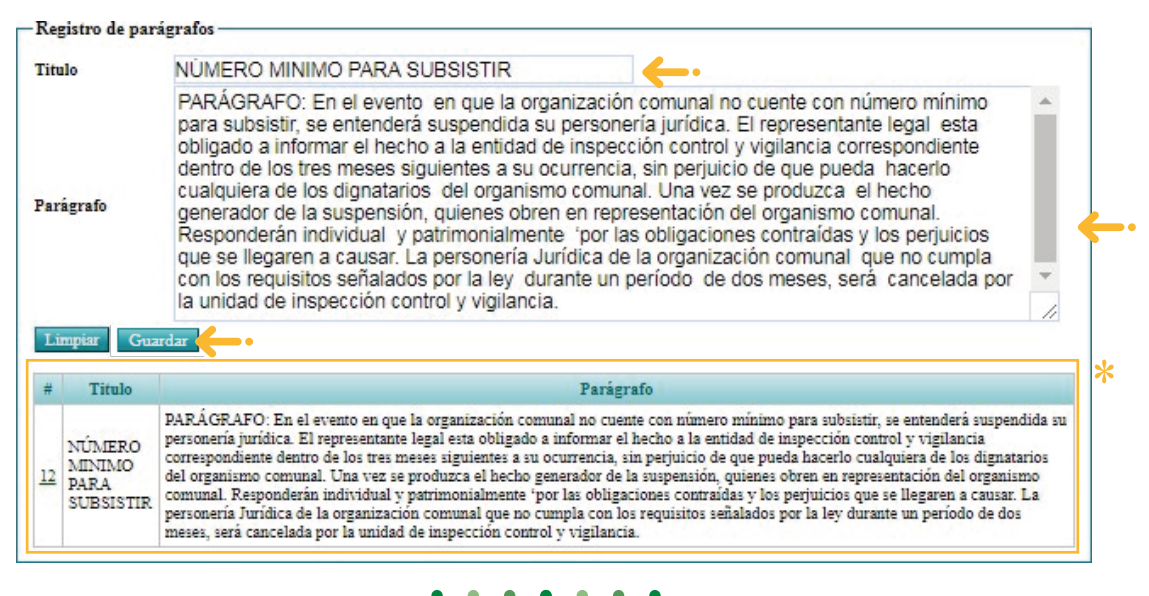

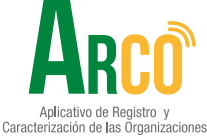

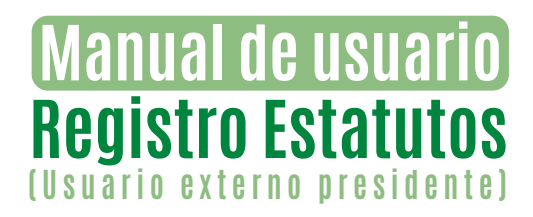

7

**Modificación de estatutos:** los organismos comunales pueden solicitar a la Secretaría de Participación Ciudadana modificaciones parciales o totales de los estatutos.

**-** Se ingresa al artículo del estatuto desde el número consecutivo.

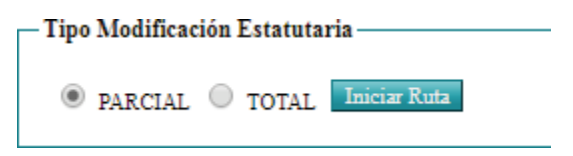

#### **La forma de realizar este proceso es la siguiente:**

**-** Se ingresa al artículo o parágrafo del estatuto desde el número consecutivo.

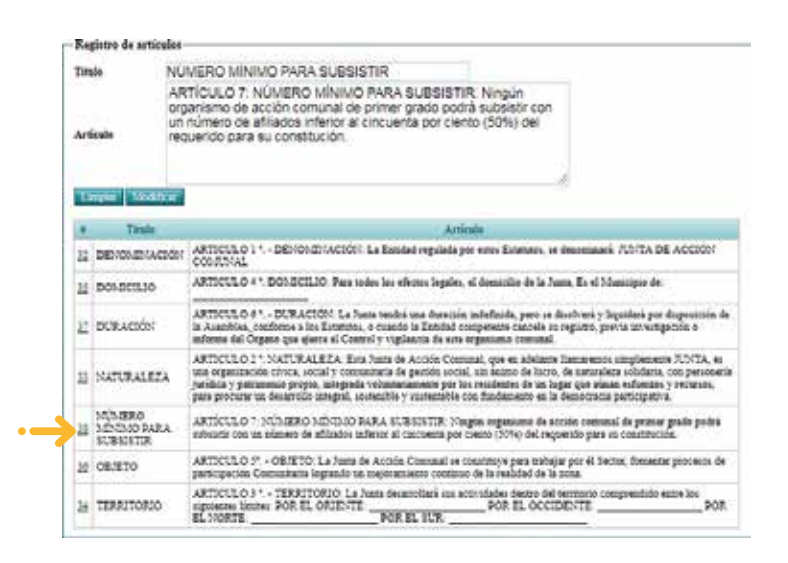

**-** Se habilita nuevamente el texto en el campo descripción, se finaliza con modificar

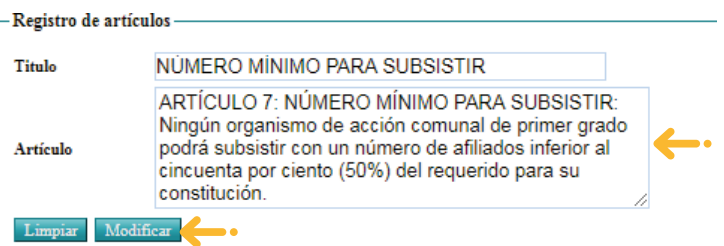

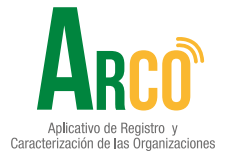

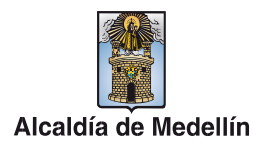

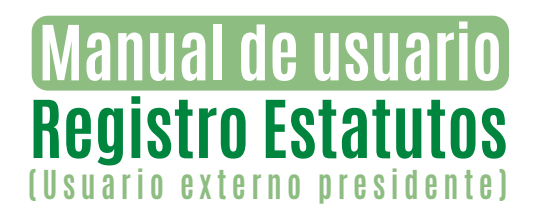

**-** Se da clic en el botón iniciar ruta.

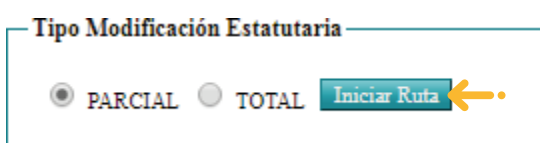

De esta forma la solicitud de registro de estatutos será enviada y valorada para su aceptación.

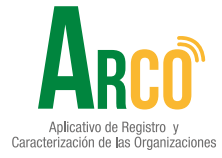

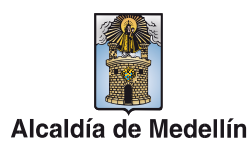

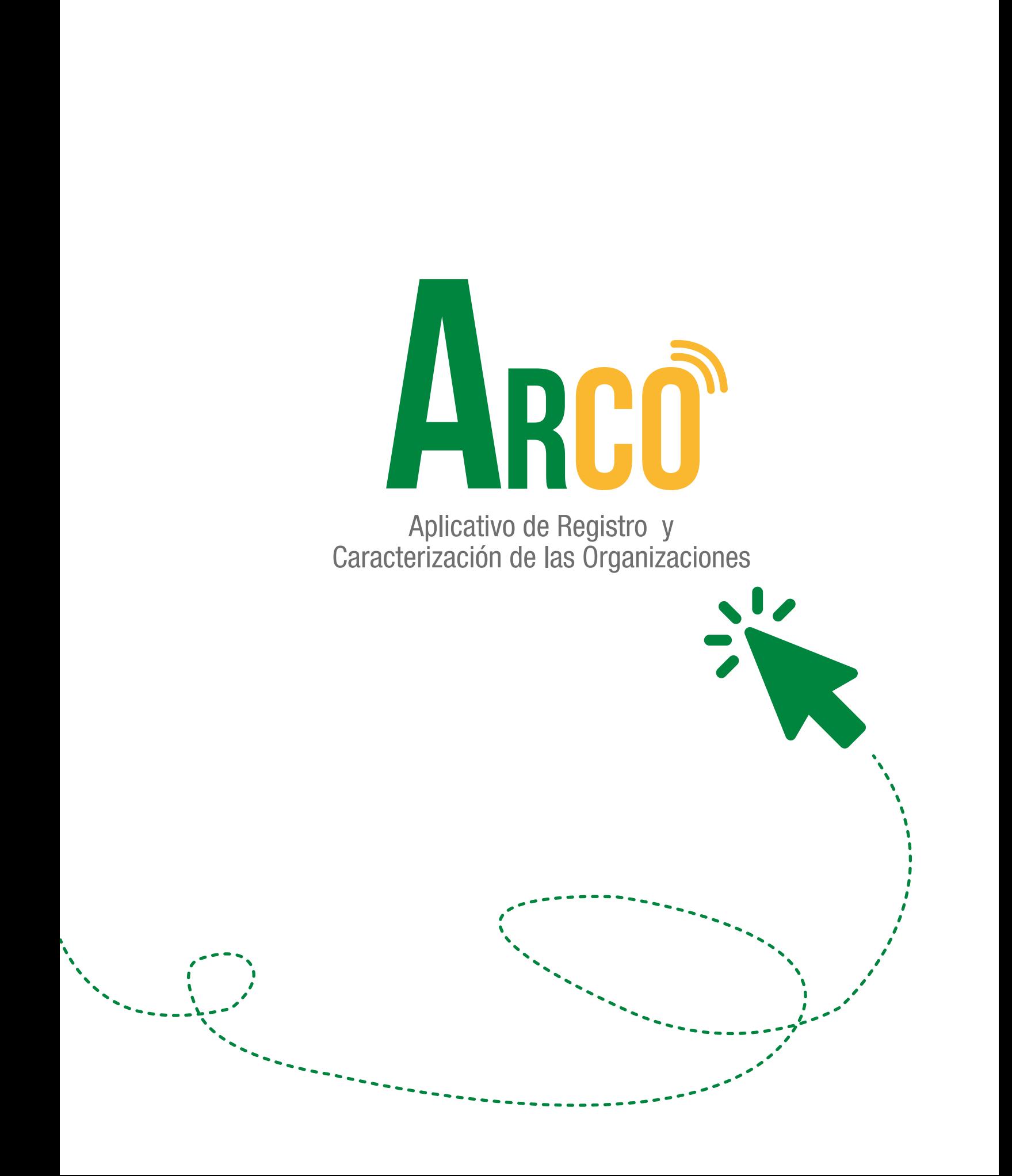

## Secretaría de Participación Ciudadana

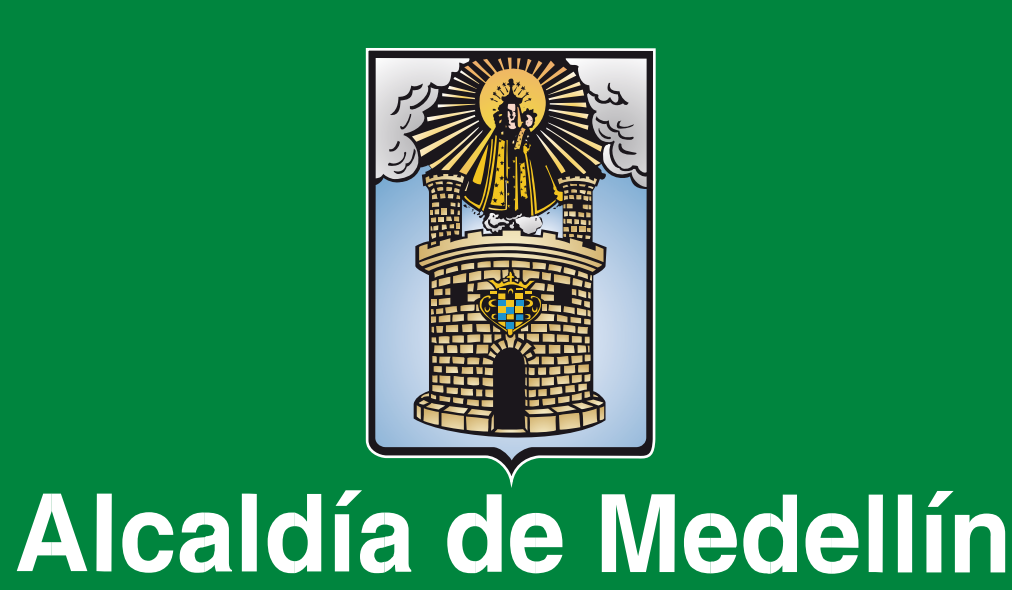